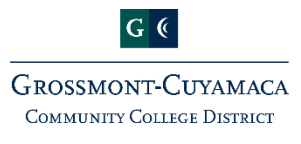

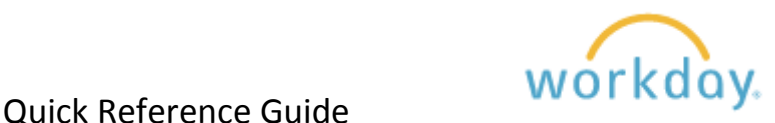

# **Expense Report ‐ Travel**

In search bar, enter in "Create Expense Report"

- ‐ The BLUE "*Create New Expense Report" is pre‐selected unless you select "*Copy Previous Expense Report" from a prior claim
- ‐ Notice ‐ Your department information is pre‐loaded. (You can change the SmartKey if needed, then other Red\* items will change automatically)
- ‐ Click OK

### Expense Report Information

‐ Business Purpose – Select *Travel* from the list of items available

### Expense Report Reference Information

- Notice If you previously selected Direct Deposit, it will show here Reimbursement Payment Type  $\star$   $\times$  Direct Deposit
- Memo Enter details including dates of travel.

#### Expense Report Line

- Date Enter travel date
- ‐ Expense item Select from the items list, click on "By Expense Item Group" then select "Employee Travel." Select which category of travel to reimburse. Ex: airfare, car rental, lodging, parking, reg fees
- ‐ Quantity Will autofill as 1 unless you change the amount
- ‐ Total amount Enter amount
- Memo Enter reason for travel reimbursement
- ‐ Notice ‐ The following will populate from earlier selection ‐ SmartKey, Fund, Cost Center, Program, Business Unit, Additional Worktags

Spend Authorization ‐ Leave blank Item Details – List Hotel or Airlines if needed but not required

Attach Documentation – Attach Approved Off‐Campus Activity Request, receipts, flyer of conference, etc.

Click on the  $\bigoplus$  Add button for additional expenses. You can include all your receipts from one trip listed separately. Continue the same steps of "Expense Report Line" select "Expense Line item for different reimbursement categories and attach receipts. Once complete,

## Click Submit